Formulare mit ausgefeiltem Layout

CD-ROM

Die Beispieldatei finden Sie auf der CD-ROM im Ordner »Arbeitsdateien\ Tutorial\Fotobuch«.

### Dokument einrichten

Erkundigungen beim Fotolabor

## Ganzes Dialogfeld anzeigen

Abb. 1 Richten Sie Ihr Dokument gemäß den Vorgaben Ihres Fotolabors ein.

# Tutorial: Fotobuch gestalten und für die Ausgabe vorbereiten

In den Zeiten der Digitalfotografie scheint das klassische Fotoalbum etwas überholt – aber dafür gibt es im Internet immer mehr Fotolabore, die sich auf den Druck von Fotobüchern aus digitalen Dateien spezialisiert haben.

Mit InDesign lassen sich in recht kurzer Zeit sehr ansprechende Fotobücher gestalten. Diese liegen nicht nur für Privatalben im Trend, sondern eignen sich auch bestens für Unternehmenspräsentationen, z. B. als Referenzsammlung. Wenn Sie Ihr Dokument im Vorfeld entsprechend einrichten, wird das spätere Einfügen der Fotos zu einem reinen Vergnügen. Wir zeigen Ihnen in diesem Tutorial Schritt für Schritt, wie Sie schnell und sicher zum Ziel kommen.

# **N** Dokument erstellen

Erstellen Sie zuerst ein neues Dokument für Ihr Fotobuch. Erkundigen Sie sich zuvor bei Ihrem Fotolabor, welche Seitengröße Sie verwenden sollen. In diesem Beispiel erzeugen wir ein zwölfseitiges Album mit einer Seitengröße von 25 x 25 cm. Gehen Sie folgendermaßen vor:

1 Wählen Sie Datei  $\rightarrow$  Neu  $\rightarrow$  Dokument. Klicken Sie auf die Schaltfläche Mehr OPTIONEN, um das gesamte Dialogfeld anzuzeigen.

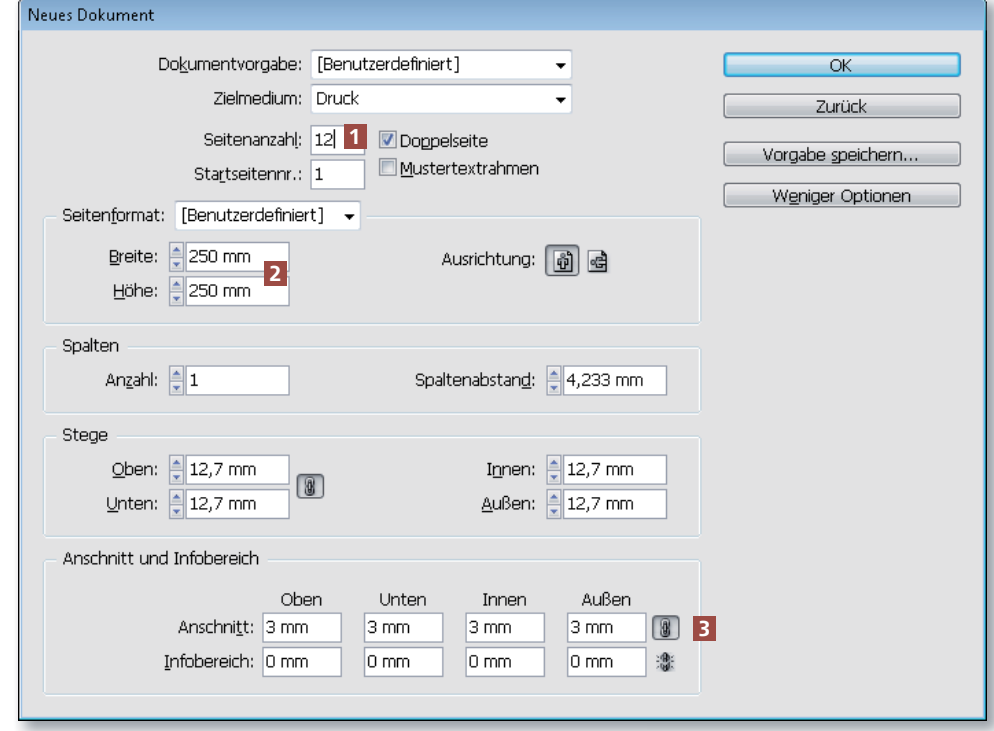

2 Geben Sie in das Feld Seitenanzahl »12« ein 1 , als Breite und Höhe jeweils  $\frac{$250 \text{ mm} \times 2}$ .

#### Anschnitt nicht vergessen

3 In die Anschnitt-Felder im unteren Dialogfeldbereich geben Sie »3 mm« <sup>3</sup> ein. Wenn Sie später Grafiken erstellen, die bis zum Rand des Fotobuchs reichen sollen, achten Sie darauf, dass diese bis in den 3-mm-Anschnitt des Do-